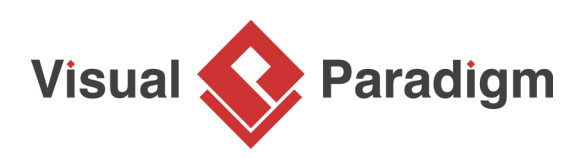

# **What is Storyboard? How to Develop a Storyboard?**

Written Date: January 20, 2016

Websites and applications have evolved to become more and more complex. In order to deliver a better user experience to end users, UX design (user experience design) has become increasingly important.

In this article, you will learn what storyboard is, what a storyboard can deliver to development team and stakeholders, and how to create storyboard in [Visual Paradigm](https://www.visual-paradigm.com/) with the [storyboard and wireframe](https://www.visual-paradigm.com/features/ux-design-and-wireframe-tools) [tool](https://www.visual-paradigm.com/features/ux-design-and-wireframe-tools).

## **Example - Android Tablet version of PostMania**

PostMania is a service supported by Visual Paradigm Online. PostMania enables the sharing of software design online. Stakeholders can view the design through web browser and leave their comments.

In this section, you will see how we "eat our own dog food" by using the storyboard feature to showcase the screen flow of the Android version of PostMania. This section is split into two parts. The first part aims to show you how to create a simple storyboard with several [wireframes](https://www.visual-paradigm.com/features/ux-design-and-wireframe-tools/) in it. The second part shows you how to re-use a wireframe created in creating a new storyboard.

### **Part 1 - Posting a Comment in PostMania**

In this part, we will create a storyboard to represent how user can post a comment in the Android tablet version of PostMania.

1. Create a new project in Visual Paradigm. You can create a project by selecting **Project > New** from the toolbar. Enter the project name in the **New Project** window populated and click **Create Blank Project**.

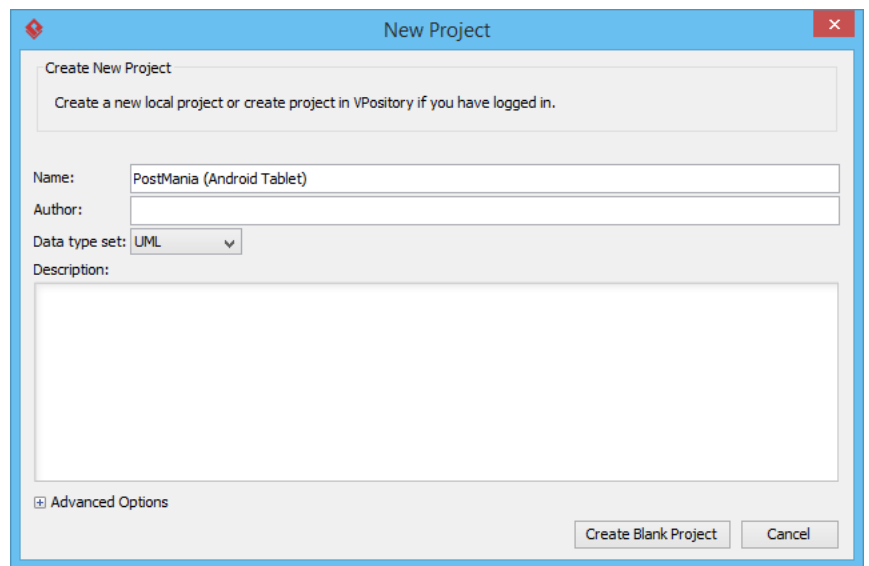

- 2. Select **Modeling > Storyboard** from the toolbar.
- 3. Click **Add New Storyboard** to create a storyboard.

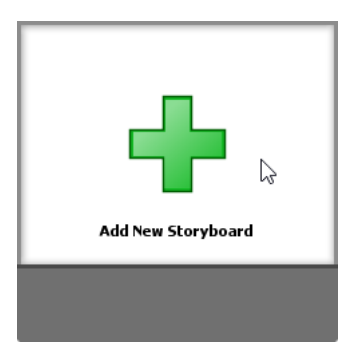

4. In the popup dialog box, enter Post Comment as the name of storyboard. Click **OK**.

5. Double click on the empty storyboard to open it.

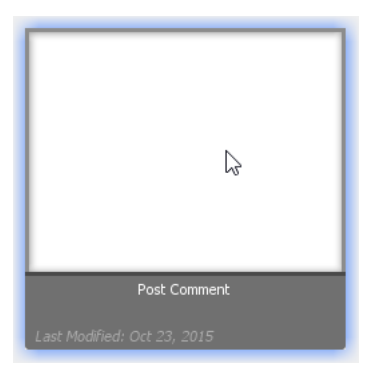

6. Now, we need to add wireframes into this storyboard to represent how user can post a comment in PostMania. Click **Add Wireframe to Storyboard**.

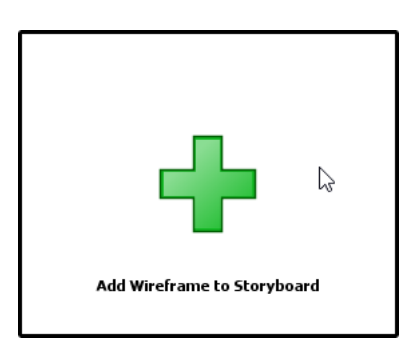

7. We are going to draw wireframes for the Android tablet version of PostMania, so let's keep **Android Tablet** selected and click **New Android Tablet Wireframe**.

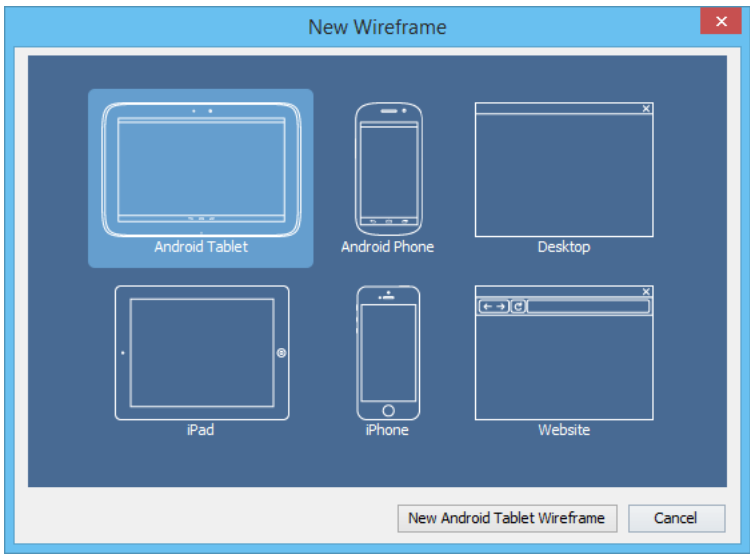

- 8. This creates a new wireframe and you are immediately prompted to enter a name for this wireframe (diagram). Enter PostMania as name. If you have missed it, press **F2** to trigger the rename function, or right click on the background of the wireframe (in blue) and select **Rename Diagram...** from the popup menu to rename the wireframe.
- 9. We want to represent that the post function is triggered by tabbing on a 'New Post' button on action bar. Let's show the action bar first. Right-click on the frame of the device and select **Action Bar > Show** from the popup menu.

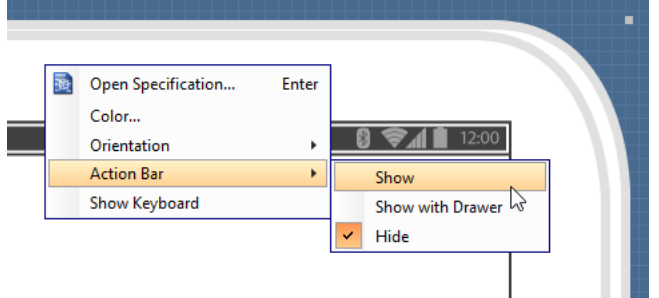

10. On the right hand side of the action bar we want to show a button for creating post. Let's represent this button with an image widget. You may wonder why we don't use a button widget instead. We will explain it in a minute. Now, select the **Image** tool in the diagram toolbar.

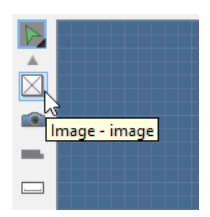

11. Click on the right hand side of the action bar, next to the Overflow button.

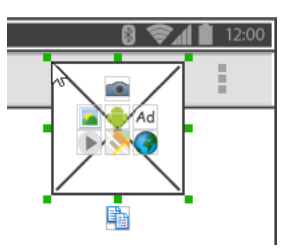

12. Drag on its corner to resize it to smaller size. Make it small enough to show inside the action bar.

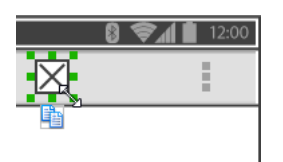

- 13. Right-click on it and select **Android...** from the popup menu.
- 14. Select **New Email** from the **Select Android Icons** window. Click **OK**.

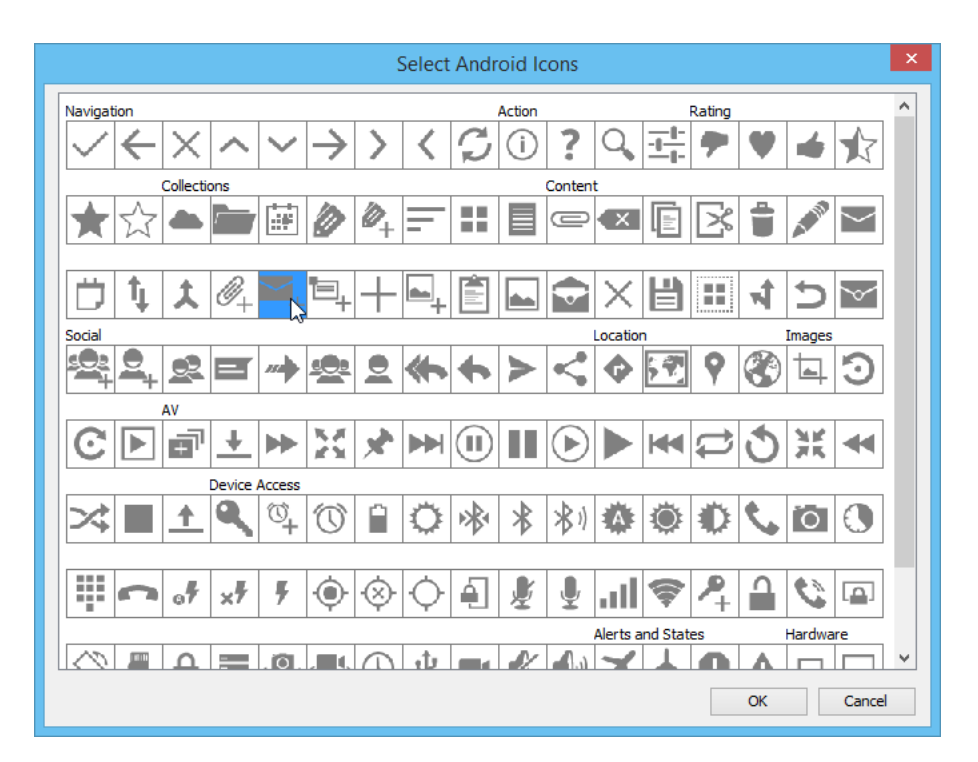

As you can see, a beautifully looked button is added into the action bar.

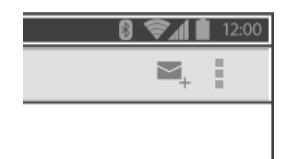

If you used the button widget there, what you will see now is a captioned button. Obviously, to represent this button with image is a better choice.

15. Now, we want to represent that the diagram to post comment is shown inside the tablet. We can use an image to represent this. Again, select the **Image** tool from the diagram toolbar and create an image widget that span the whole tablet screen.

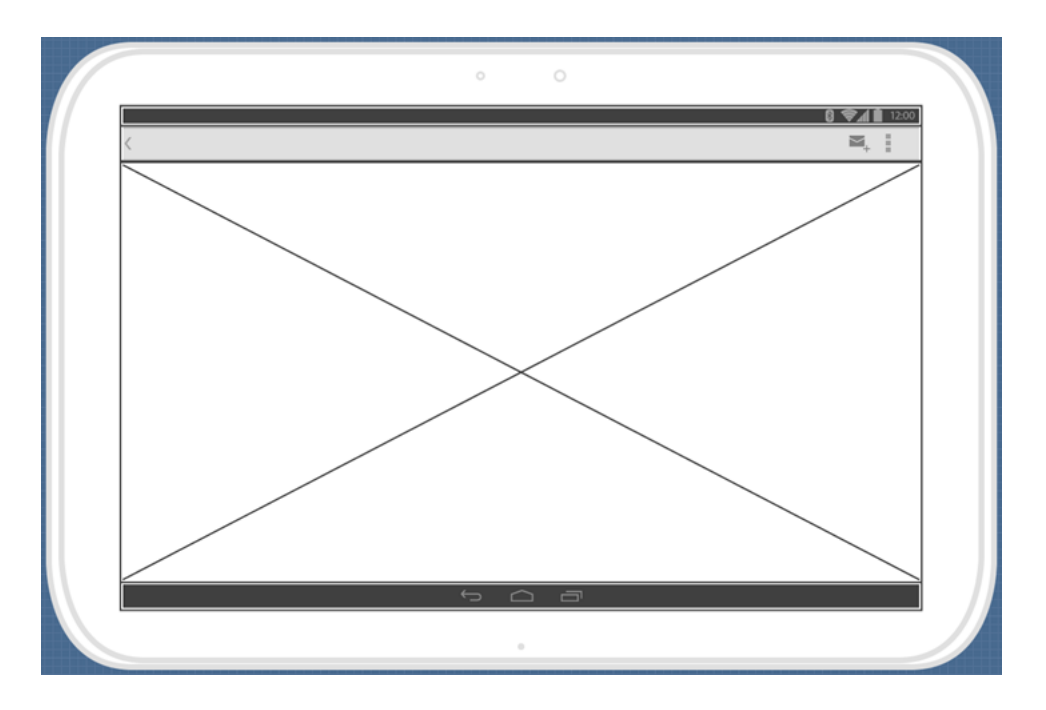

16. We have finished the first wireframe. Let's go back to the storyboard first. Click on the text **Post Comment** in the breadcrumb.

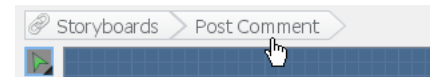

17. We want to represent that the end user should tab the New Post button to create a post. To represent this action, click on the down arrow button next to the name of the wireframe and select **Finger Gesture > Tab** from the drop down menu.

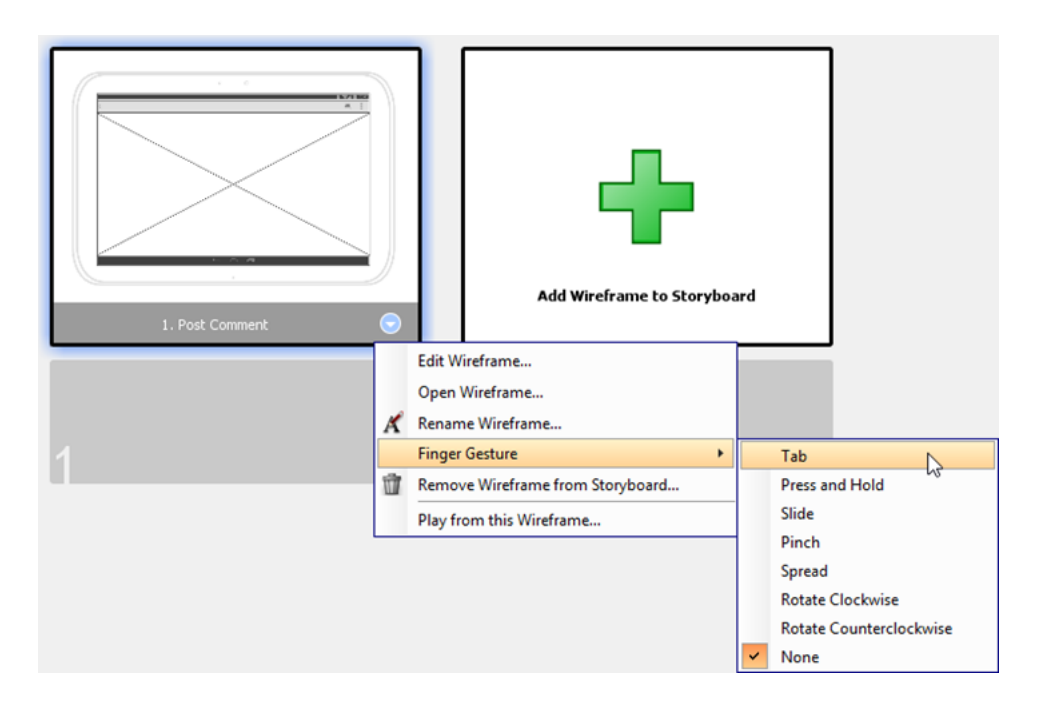

18. Move the tab icon to the **New Post** button.

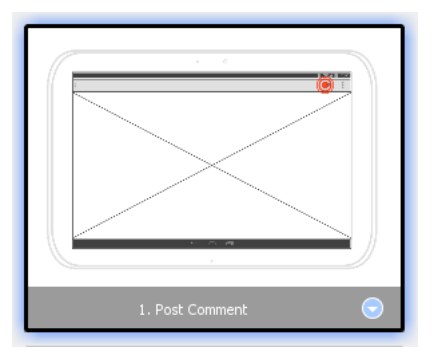

19. Once user has tabbed the button, we shall popup a pane for him to enter his comment. Let's draw a new wireframe for this screen. Click **Add Wireframe to Storyboard**.

20. Instead of drawing everything from scratch, we can create a new wireframe based on an existing one. This can be achieved by creating a 'state' of a wireframe. Let's try. In the corkboard you see a thumbnail of the wireframe you just created. Click on the **Create Child State** button at the bottom of the thumbnail to create a state from it.

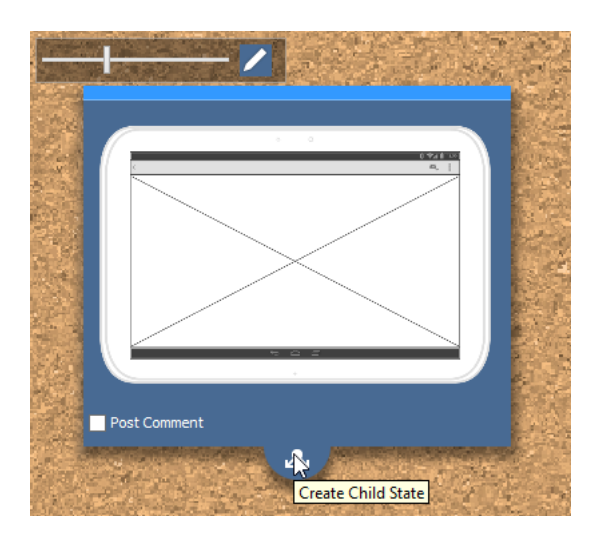

21. You are brought to a new wireframe that looks exactly the same as the one you just drew. Now, modify it to make it become a new wireframe. Let's show a panel on the right hand side for entering comment. You can create such a panel using the **Panel** tool that can be found from the diagram toolbar.

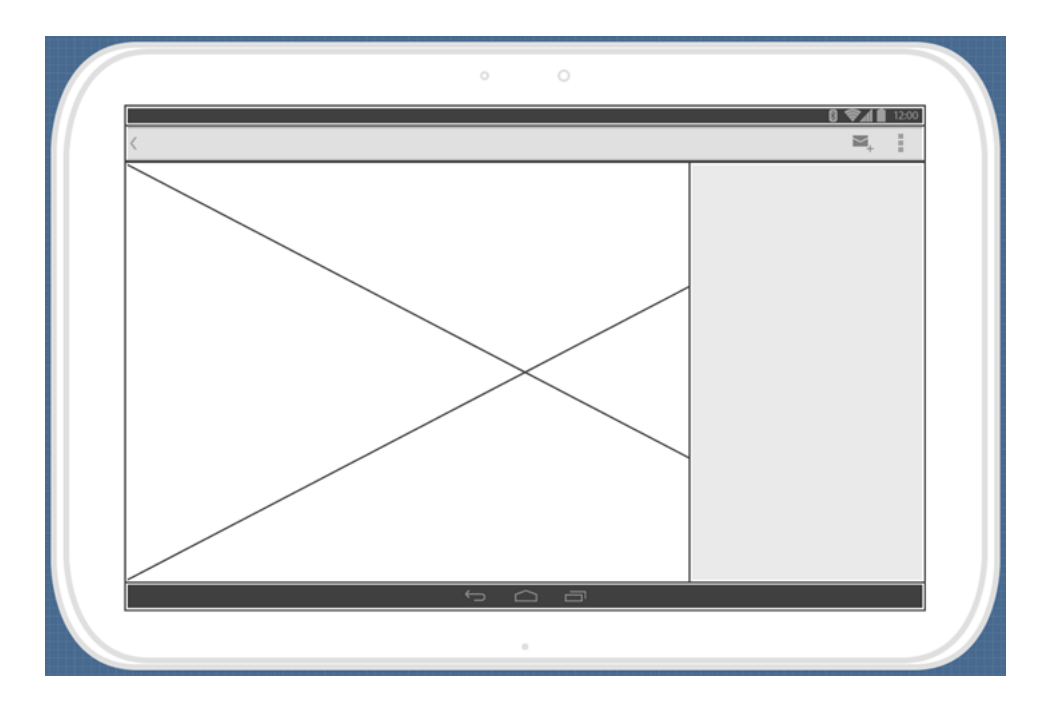

22. Make use of the **Text Field** tool to draw a text field at the top of the panel for entering the subject of post. Enter Subject (optional) as placeholder text. You can enter text by double clicking on it.

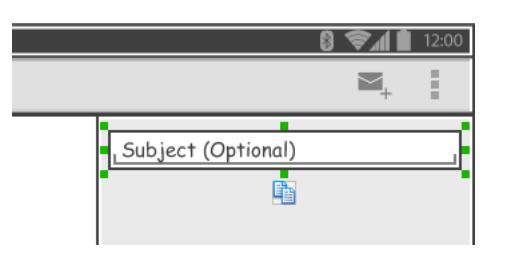

23. Make use of the **Label** tool to add a label below the text field, with 1: as caption. When you add a label in wireframe it is shown as a placeholder shape. You can double click on it to enter a text.

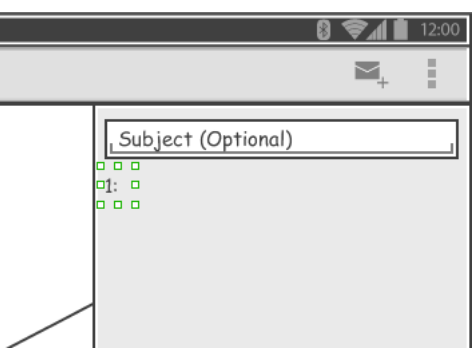

24. Make use of the **Text Field** tool again to draw a big text field next to the label for entering the post comment.

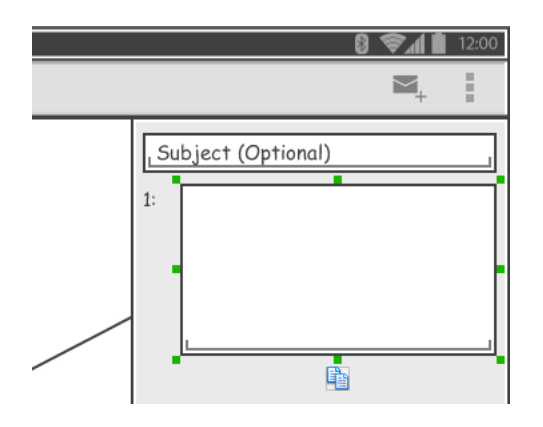

25. Let's say we want to represent an area of focusing in the diagram. Make use of the **Polygon** tool to draw an inverted triangle in the middle of the screen.

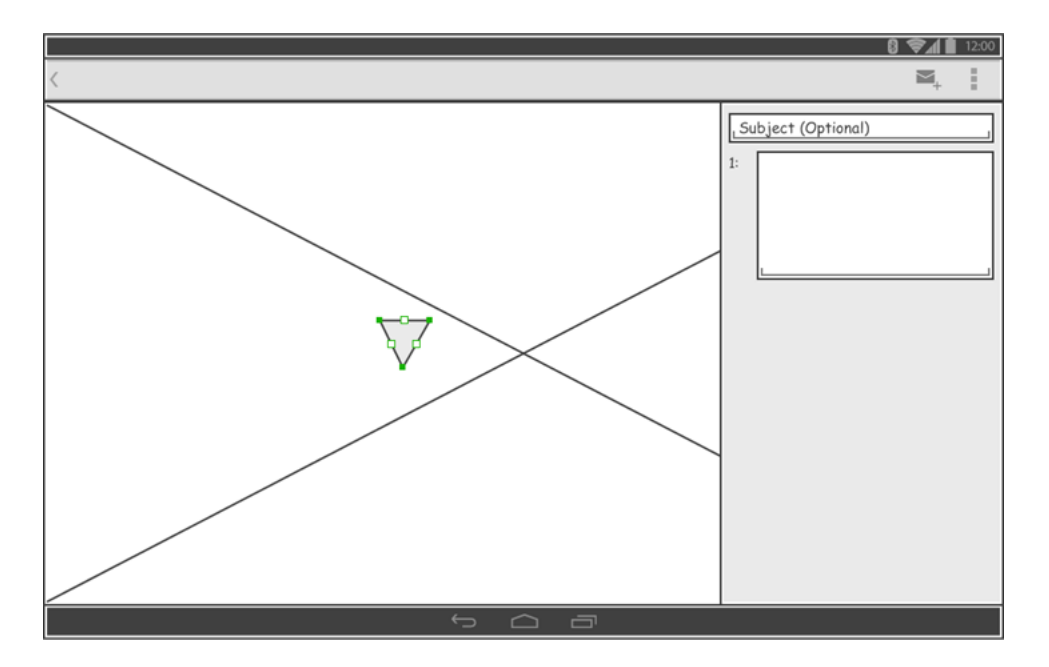

26. Make use of the **Label** tool to add a label inside the triangle, with 1 as caption.

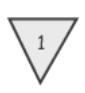

27. Finally, change the New Post button to a Send button. To do this, right-click on the image and select **Android...** from popup menu.

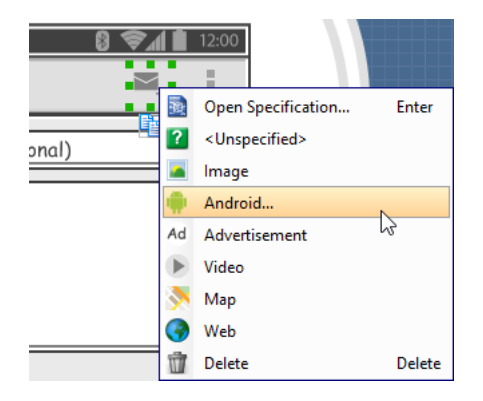

## 28. Select **Send Now** and click **OK**.

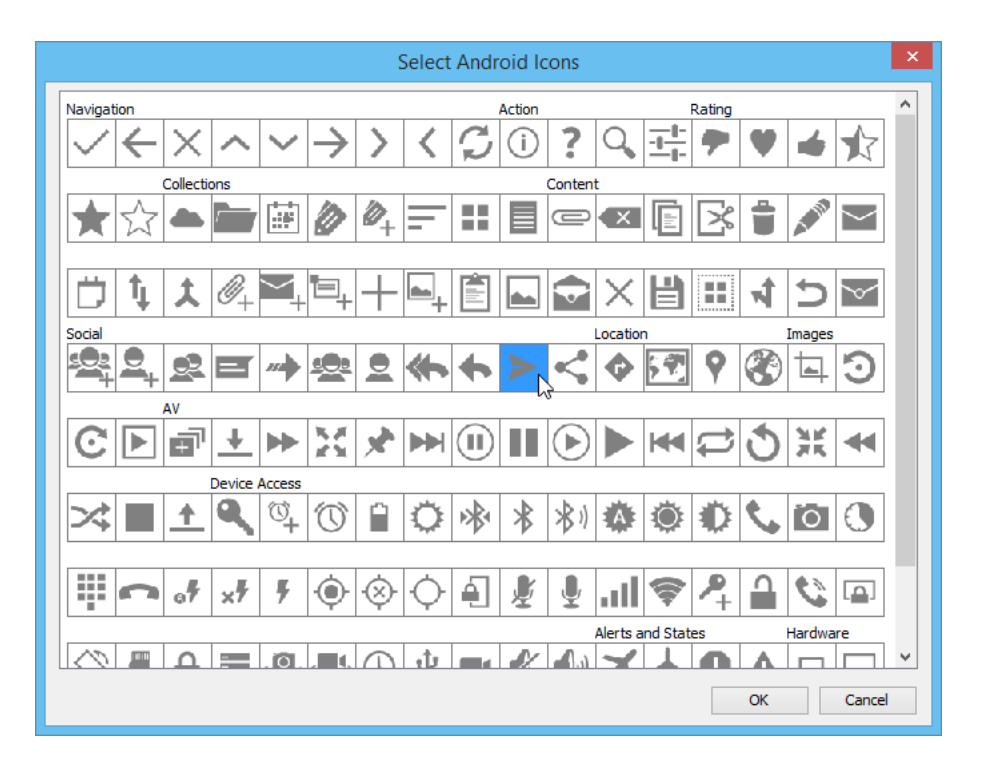

- 29. That's all for this wireframe. Click on **Post Comment** on breadcrumb to go back to the storyboard.
- 30. Now, we want to represent the state when the subject of post is filled. Add a new wireframe by clicking **Add Wireframe to Storyboard**.
- 31. This time, click on **Create Child State** from the second state.

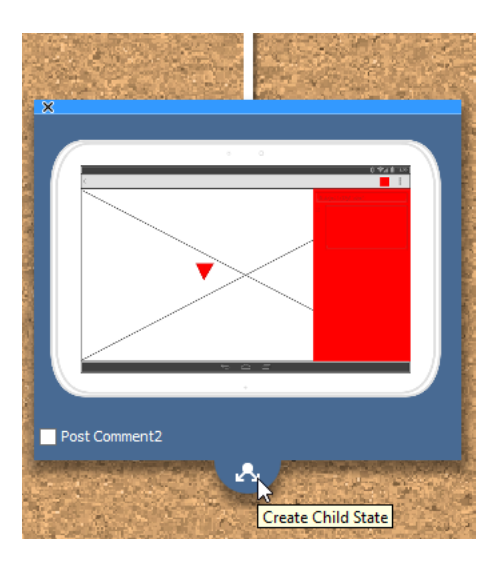

32. Add a label inside the subject field. We just want to represent that the subject is filled. The text entered is not of our interest. So, we don't need to give the label a caption.

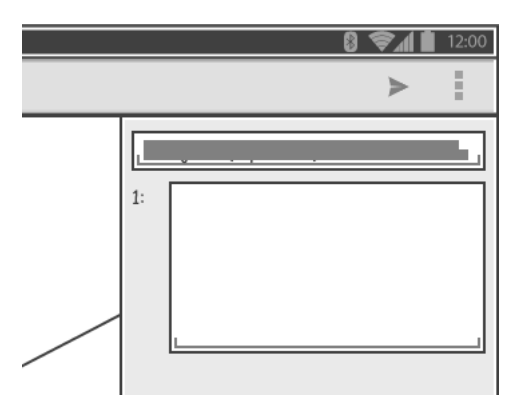

- 33. Click on **Post Comment** on breadcrumb to go back to the storyboard.
- 34. Add one more wireframe. You should create a child state from the last wireframe state.
- 35. This time, add a label inside the content text field. To represent multiple lines, drag the handler at the bottom of the label widget to make it render in multiple lines.

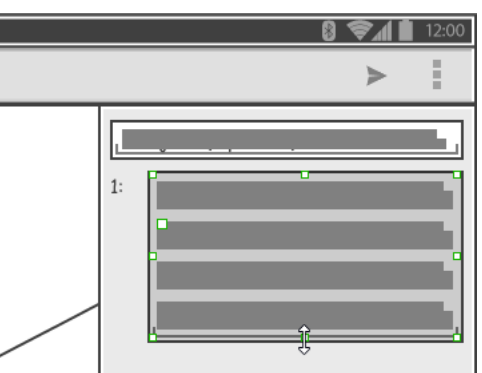

- 36. Click on **Post Comment** on breadcrumb to go back to the storyboard.
- 37. To end the story of posting a comment, user is expected to tab the Send button. Click **Add Wireframe to Storyboard** again.

38. Instead of creating a state, let's re-use the final state this time. Click on the checkbox of the final state.

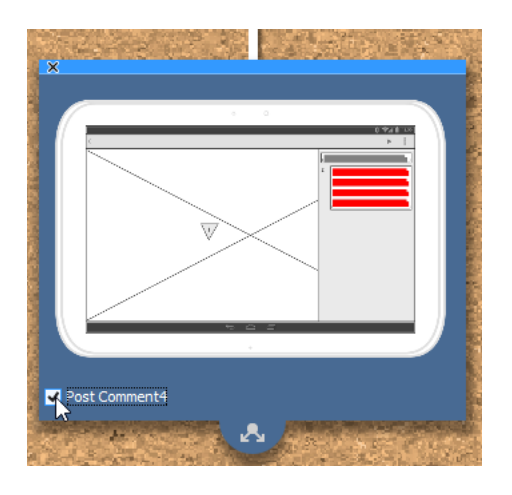

39. Click **Done** on top of the corkboard, on the right hand side.

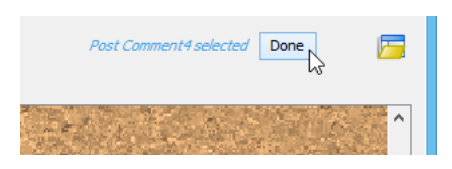

40. Add a finger gesture Tab onto this wireframe and position it at the Send button.

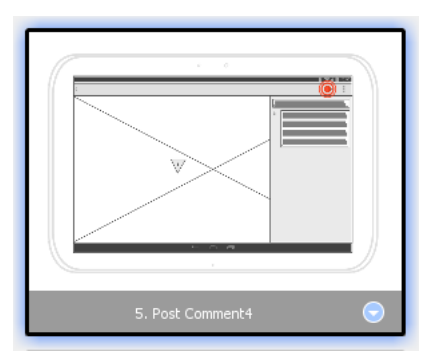

41. That's all for this storyboard. Let's move on to the next part to work with a new story.

### **Part II - Posting Multiple Comments**

In this section, we want to create another storyboard for representing the actions required to create multiple marks when posting a comment in PostMania. We are going to start by re-using a wireframe created before.

1. Click on **Storyboards** in the breadcrumb.

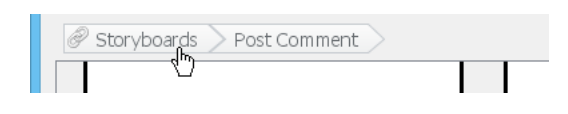

- 2. Click **Add New Storyboard** and enter Post Comment (Multiple Marks) as storyboard name.
- 3. Double click to open the storyboard.
- 4. Click **Add Wireframe to Storyboard**.
- 5. We can reuse the wireframe created before. Select the Android wireframe PostMania.

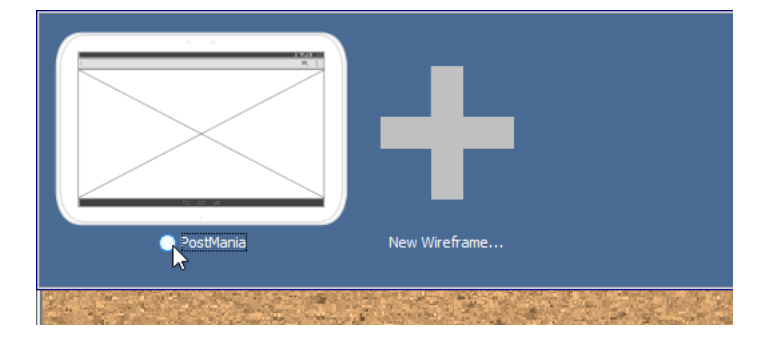

6. The first two states match the new storyboard. Let's reuse them. Click on the checkbox of the first state, and then the second state.

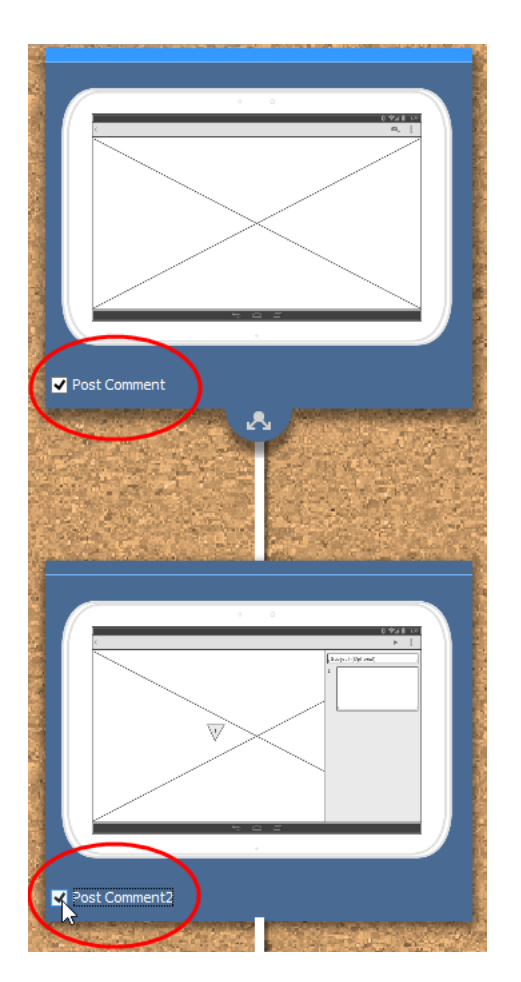

- 7. Click **Done** on top of the corkboard, on the right hand side.
- 8. You are brought to the storyboard. Let's continue our story by creating a new wireframe. Click **Add Wireframe to Storyboard**.

9. This time, create a child state from the second state.

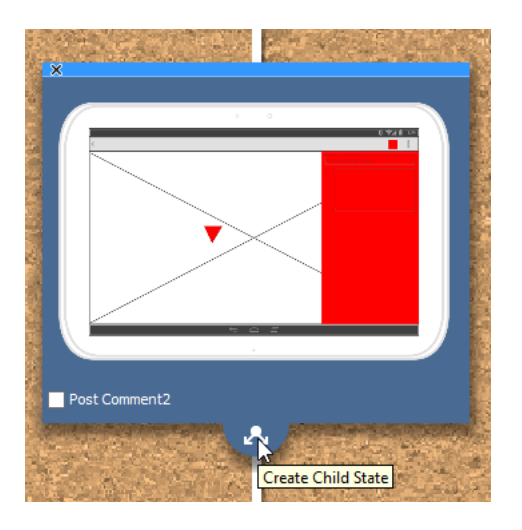

10. Create one more set of label and text field in the panel on the right hand side. Change the label to have 2: as caption.

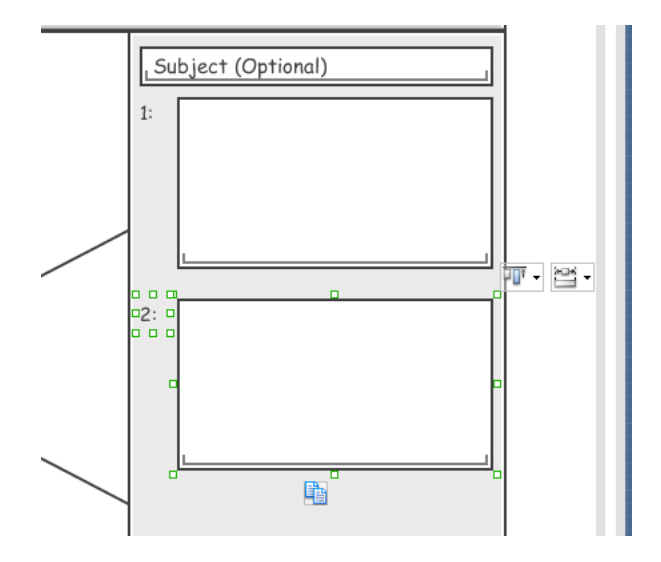

11. Create an inverted triangle in the screen for representing the second mark.

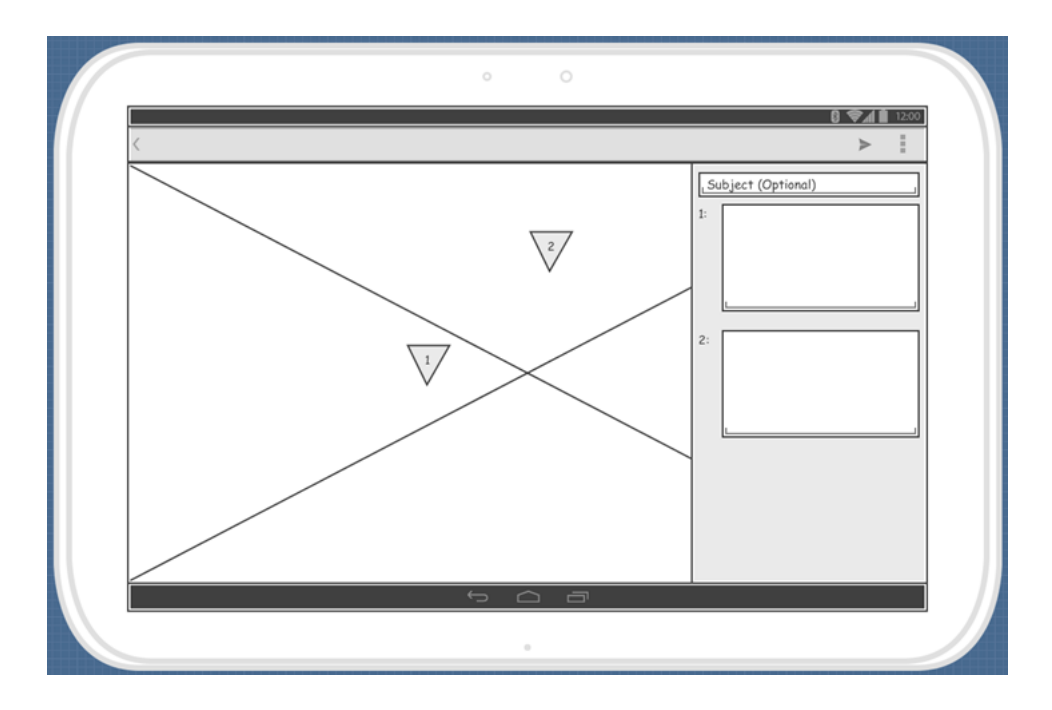

12. Click **Post Comment (Multiple Marks)** in breadcrumb to go back to the storyboard.

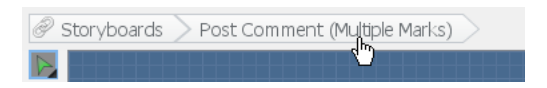

13. We want to represent that the user can press on a specific position and hold the gesture to create a mark. Let's represent this with a **Place and Hold** gesture.

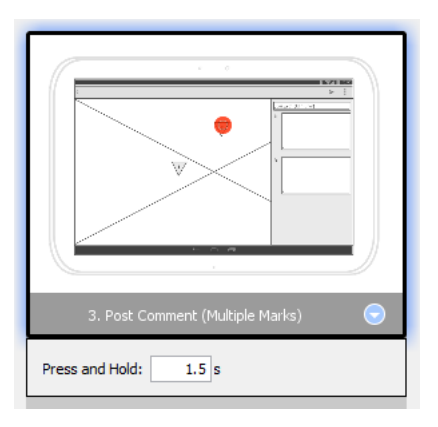

14. Now, try to apply the techniques you just learned to add a wireframe with the subject field filled. You should create a child state from the state you just created.

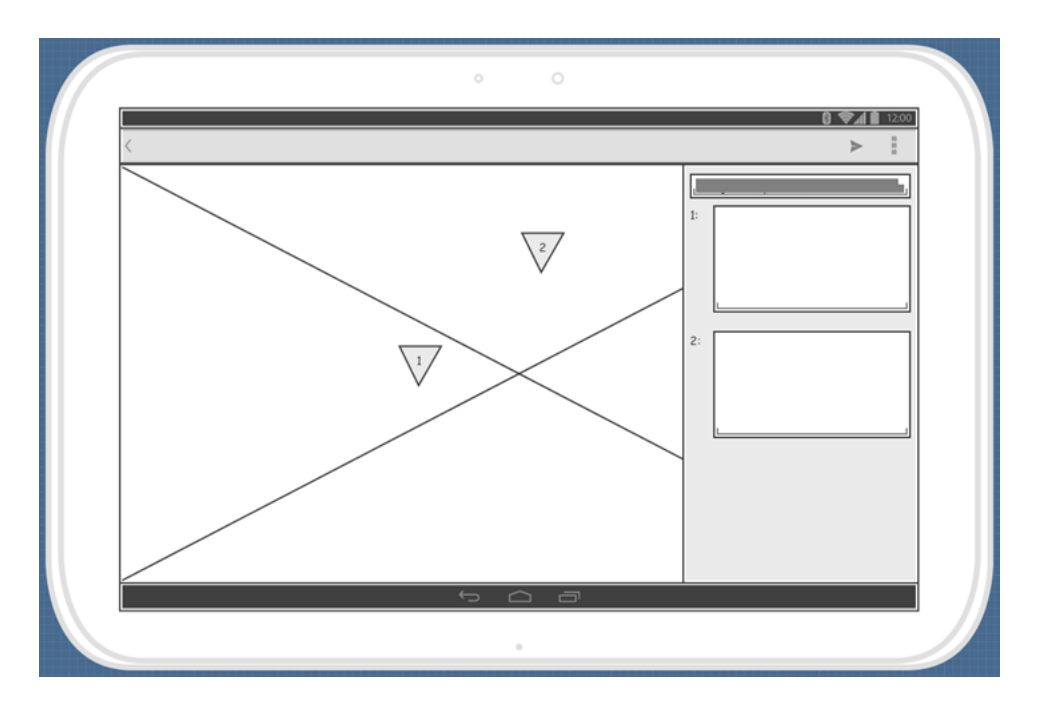

15. Similarly, add another wireframe, which is a child state of the just-created state. This time, fill in the first comment field.

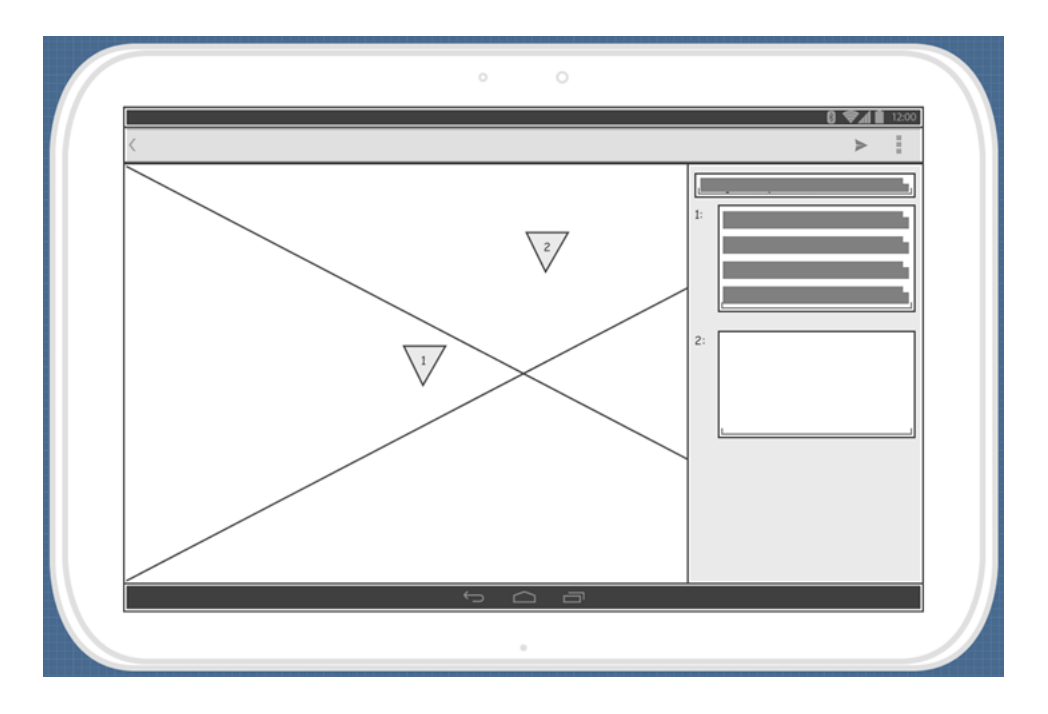

16. Finally, create a wireframe with the second comment field filled.

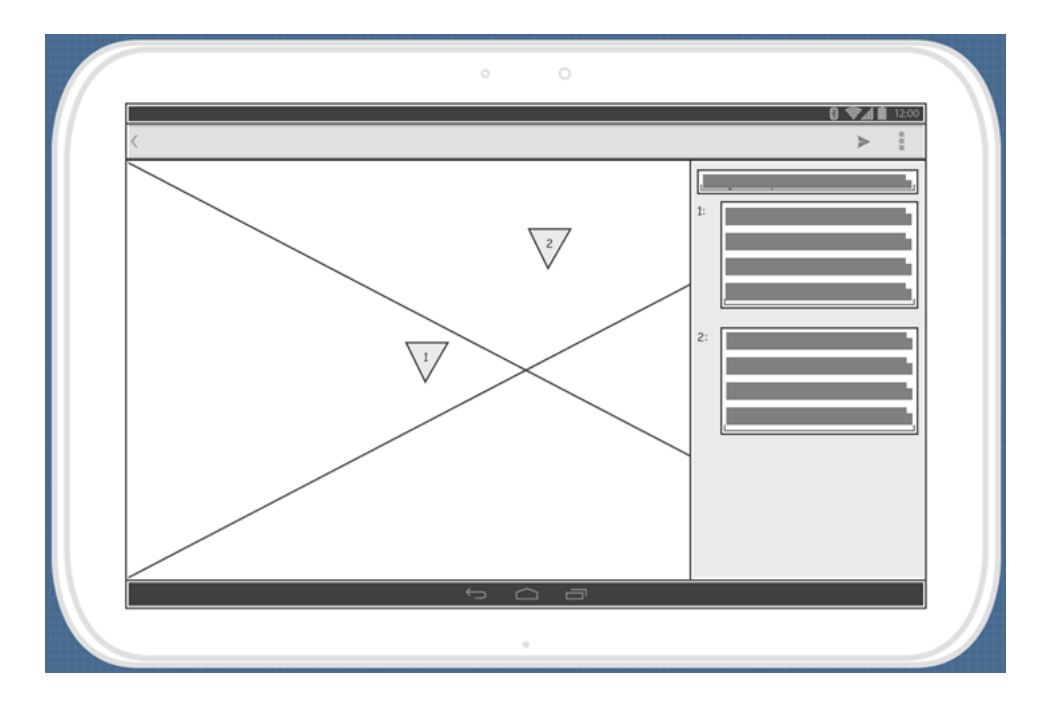

17. Don't forget the need to tab the Send button for posting a comment. In the Storyboard screen, click **Add Wireframe to Storyboard**. Check the last state and click **Done** at the top right of the screen.

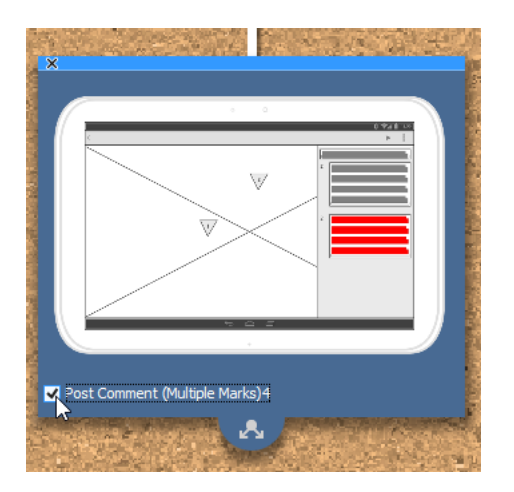

18. Add a figure gesture **Tab** to the wireframe.

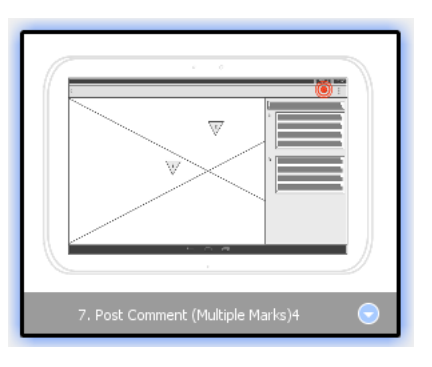

# **Enjoy the storyboard slideshow!**

You have created two storyboards. How about having a presentation of what you have done? Let's play the story. The play feature helps you present your story with stakeholder. Let's try it now.

1. Select **Modeling > Play** Storyboard from the toolbar. You are presented the first wireframe of the story Post Comment (Multiple Marks).

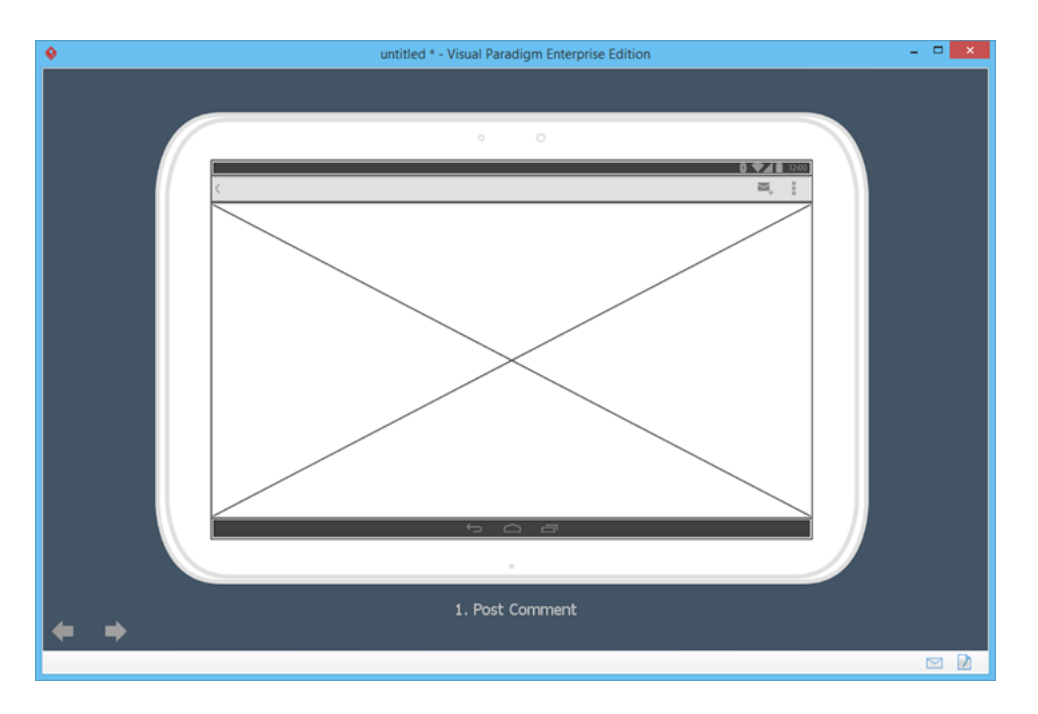

2. Press the **Right** key to move on to the next wireframe. Press **Right** again and again to walk through all the wireframes. Enjoy!

Related Links

- [Storyboard-Example.vpp](https://cdn.visual-paradigm.com/tutorials/usingstoryboardtool/Storyboard-Example.vpp)
- [User's Guide Android tablet wireframing skills](https://circle.visual-paradigm.com/docs/user-experience-design/wireframe/how-to-create-wireframe-for-android-tablet/)

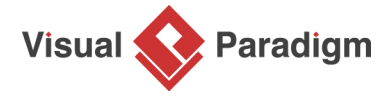

[Visual Paradigm home page](https://www.visual-paradigm.com/) [\(https://www.visual-paradigm.com/\)](https://www.visual-paradigm.com/)

[Visual Paradigm tutorials](https://www.visual-paradigm.com/tutorials/) [\(https://www.visual-paradigm.com/tutorials/\)](https://www.visual-paradigm.com/tutorials/)